# カレンダーを利用する

カレンダーを利用してスケジュール管理ができます。インターネッ ト上のGoogleカレンダーと同期するには、あらかじめGoogle アカ ウントでログインしておいてください。

## ■ カレンダー利用時の操作

今日のカレンダーを表示する

カレンダー画面で「1

・アイコンの数字は、当日の日付で表示されます。

### カレンダー画面の表示を変更する

カレンダー画面で 三 ● 日 / 週 / 月 / 年 / 予定リスト

#### 次/前の日を表示する(日表示時)

カレンダー画面で左右にフリック/スワイプ

#### 次/前の週を表示する(週表示時)

カレンダー画面で左右にフリック/スワイプ

### 次/前の時間帯を表示する(週/日表示時)

カレンダー画面で上下にフリック/スワイプ

## 次/前の月を表示する(月表示時)

カレンダー画面で左右にフリック/スワイプ

#### 次/前の年を表示する(年表示時)

カレンダー画面で左右にフリック/スワイプ

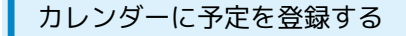

## $\mathbf{I}$

ホーム画面で (==) ● (す) (カレンダー)

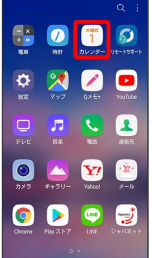

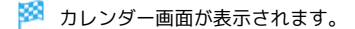

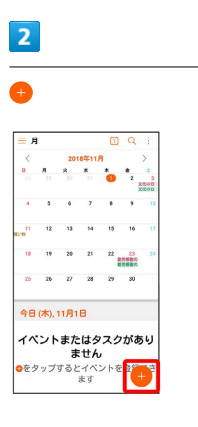

※ 予定登録画面が表示されます。

# $\overline{\mathbf{3}}$

イベント名/開始日時/終了日時などを入力● 保存

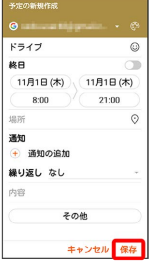

## ※ 予定が登録されます。

・「通知」で設定した時刻になるとステータスバーに ■ が表示さ れます。ステータスバーを下にドラッグしてカレンダーの通知を タップすると、予定の詳細画面が表示されます。

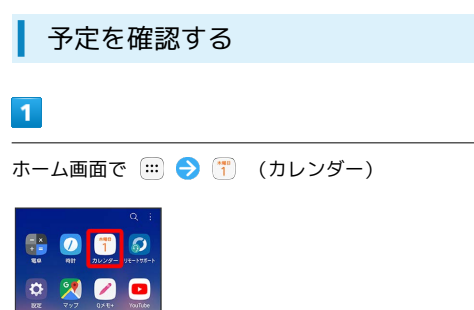

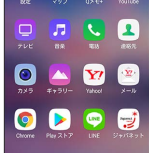

※3 カレンダー画面が表示されます。

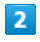

予定のある日時を表示 ● 予定をタップ

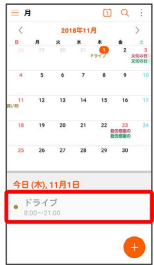

※2 予定詳細画面が表示されます。

- ・カレンダーの表示を「月」に設定しているときは、確認したい日 付をタップしたあと、画面下部に表示される予定一覧から確認し たい予定をタップしてください。
- ・予定詳細画面で <mark>∥</mark> をタップすると、予定を編集できます。
- ・予定詳細画面で 削除 と操作すると、予定を削除できま す。